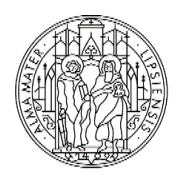

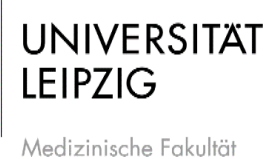

### **Bildschirmaufzeichnung/Screencast mit Corel Live Screen Capture**

Stand: Okt. 2020

#### **Inhaltsverzeichnis**

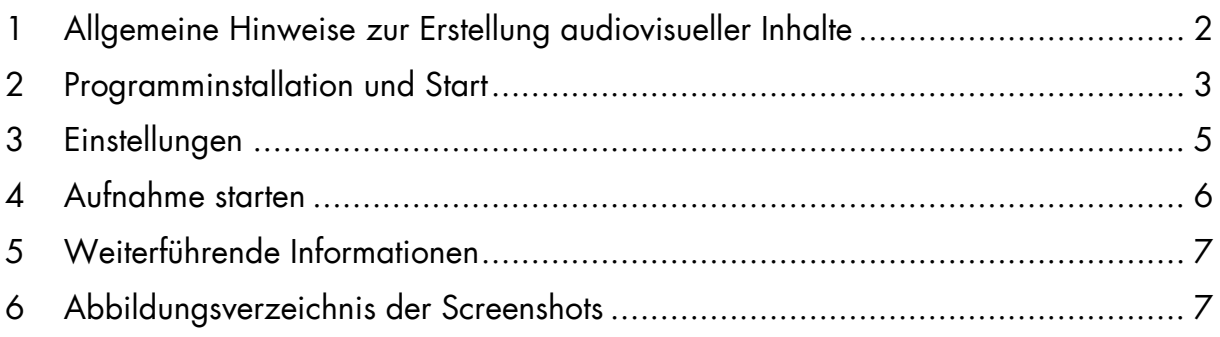

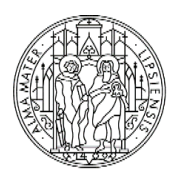

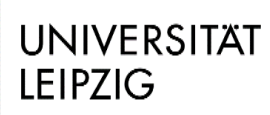

#### <span id="page-1-0"></span>**1 Allgemeine Hinweise zur Erstellung audiovisueller Inhalte**

- Nutzen Sie bei PowerPoint:
	- o 16:9 Vorlagen
	- o Vorlagen der entsprechenden Institution
- Idealerweise kürzere Aufnahmen mit weiterführende Informationen verwenden
	- o ergänzen Sie die Aufnahme um PDFs, Literaturhinweise, Links etc., um die Interaktion zu steigern
- Zu jeder Videoaufzeichnung möglichst die Präsentation als PDF, damit Links angewählt werden können
	- o Alternativ Links als QR in Präsentation hinterlegen
- Fotos/Bilder/Grafiken/Videos
	- o integrieren Sie unterschiedliche Formate, um die Präsentation vielfältig zu gestalten
	- o erstellen Sie diese Inhalte nach Möglichkeit selbst
- Korrekt zitieren
	- $\circ$  Material, welches nicht von Ihnen stammt, als solches kennzeichnen  $\rightarrow$ Quelle angeben (Urheberrecht, Markenrecht etc.)
- Idealerweise nicht das sagen, was auf den Folien steht (keine VORLESUNG)
	- o Besser Folien als Orientierung/Kurztext des Gesagten verstehen oder gar im Folientext andere Informationen als im Gesagten vermitteln
- Bei der Aufzeichnung Bezug zu den Folien herstellen  $\rightarrow$  "Wie Sie hier sehen" und Nutzung des Mauszeigers, um auf Text/Bilder etc. aufmerksam zu machen
	- $\circ$  Oder "Wie Sie auf der rechten Seite sehen"  $\rightarrow$  Sprich klar formulieren, worauf Sie sich beziehen, wenn Sie auf Bilder o. ä. Bezug nehmen
- Mikrofon
	- o die beste Tonqualität erhalten Sie mit Hilfe eines externen Mikrofons
	- o Sie können auch ein handelsübliches Headset verwenden
	- o Falls Sie das eingebaute Mikrofon eines Laptops benutzen, wird die Tonqualität nicht sehr gut sein. Achten Sie umso mehr darauf, Umgebungsgeräusche gering zu halten
- Möglichst im Stehen referieren
	- o Besser für Rhetorik und Klang
- In einem Raum aufzeichnen, der nicht hallt
	- o Bspw. sind vollgepackte Räume gut, da Schall "geschluckt" wird -Umgebungsgeräusche minimieren
	- o Die Aufnahme sollte in einem ruhigen Raum gemacht werden
	- o Achten Sie darauf, dass während der Präsentation keine lauten Geräusche im Hintergrund sind
	- o Vermeiden Sie während der Aufnahme Tippen an der Tastatur oder laute Klickgeräusche der Maus

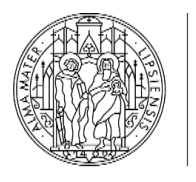

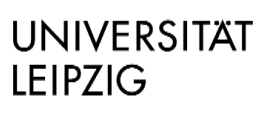

#### <span id="page-2-0"></span>**2 Programminstallation und Start**

Unter [Software](https://www.uniklinikum-leipzig.de/studium-lehre/lehre/medien-in-der-lehre) (Lizensierung über Universitätsmedizin Leipzig) finden Sie u. a. auch Software zur Videobearbeitung. Neben *Camtasia* und *Power Point* Bildschirmaufnahmen bietet das Programm *Live Screen Capture* (beim *Programm Corel Video Studio* inkludiert) die Möglichkeit, Ihren Bildschirm, Mausbewegungen und Audio aufzuzeichnen. Wenn Sie nicht über *PowerPoint* oder *Camtasia* verfügen, können Sie sich via Ticket an Bereich 1 die Software *Corel Live Screen Capture* (Programm zur Bildschirmaufzeichnung) kostenfrei installieren lassen. Hier finden Sie ein [Online-Tutorial](https://learn.corel.com/tutorials/videostudio-live-screen-capture/) alternativ zur vorliegenden Textanleitung zur Nutzung dieses Programms.

Öffnen Sie das Programm *Live Screen Capture*, indem Sie auf das Windows-Symbol (hier Windows 10) unten links in der Ecke klicken und bei der Lupe den Suchbegriff "Live Screen Capture" eingeben. ([Abb. 1\)](#page-2-1)

<span id="page-2-1"></span>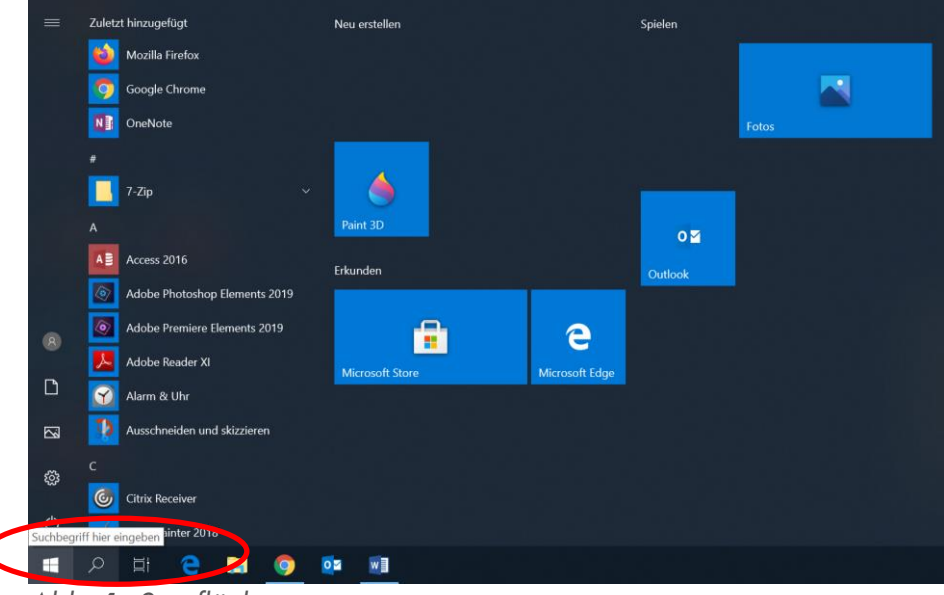

*Abb. 1: Startfläche*

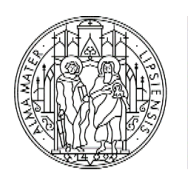

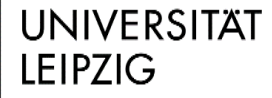

| Alle<br>$\equiv$ | Apps                    | Dokumente                  | Einstellungen | Fotos         | Mehr $\vee$                             | Feedback<br>$\sim 100$ |
|------------------|-------------------------|----------------------------|---------------|---------------|-----------------------------------------|------------------------|
|                  | Höchste Übereinstimmung |                            |               |               |                                         |                        |
|                  | Desktop-App             | <b>Live Screen Capture</b> |               | $\rightarrow$ |                                         |                        |
|                  |                         |                            |               |               | Live Screen Capture<br>Desktop-App      |                        |
|                  |                         |                            |               |               | Öffnen<br>づ                             |                        |
|                  |                         |                            |               |               | Als Administrator ausführen<br>두        |                        |
|                  |                         |                            |               |               | $\mathbb D$<br>Dateispeicherort öffnen  |                        |
|                  |                         |                            |               |               | An "Start" anheften<br>$\frac{1}{2}$    |                        |
|                  |                         |                            |               |               | An Taskleiste anheften<br>$\frac{1}{2}$ |                        |
|                  |                         |                            |               |               | Ŵ<br>Deinstallieren                     |                        |
|                  |                         |                            |               |               |                                         |                        |
|                  |                         |                            |               |               |                                         |                        |
|                  |                         | Live Screen Capture        |               |               |                                         |                        |
| ₽                |                         |                            |               |               |                                         |                        |

<span id="page-3-1"></span>*Abb. 2: Live Screen Capture öffnen*

Öffnen Sie das Programm.

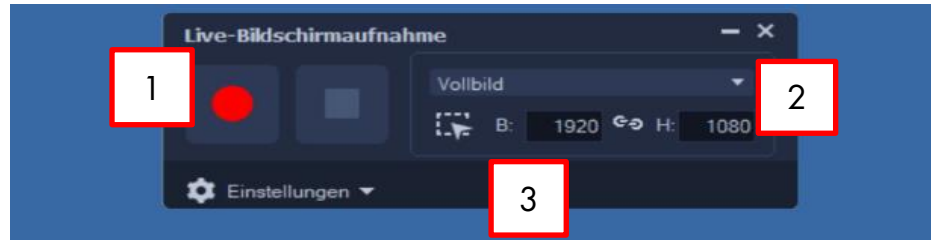

<span id="page-3-0"></span>*Abb. 3: Programmoberfläche*

Folgende Anzeige öffnet sich [\(Abb. 3\)](#page-3-0) und hat verschiedene Funktionen:

- 1.: Roter Button: *Start, Stopp* und *Pause* der Aufzeichnung
	- o Bei Start: Countdown startet mit 3 Sekunden.
	- o *F10* stoppt die Aufnahmen, *F11* pausiert sie, bzw. setzte sie fort
- 2.: Hier können Sie den aufzunehmenden Rahmen bestimmen.
	- o *Vollbild*
	- o *Benutzerdefiniert*: entweder könne Sie den aufzunehmenden Rahmen manuell eingeben oder ganz einfach durch ziehen des blauen Rahmens einstellen [\(Abb. 4\)](#page-4-1).
- 3. *Einstellungen* [\(Abb. 5\)](#page-4-2) öffnet Menü (siehe nächsten Kapitelpunkt 3)

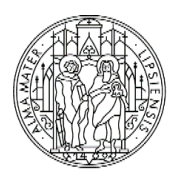

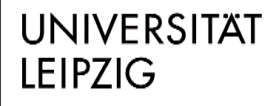

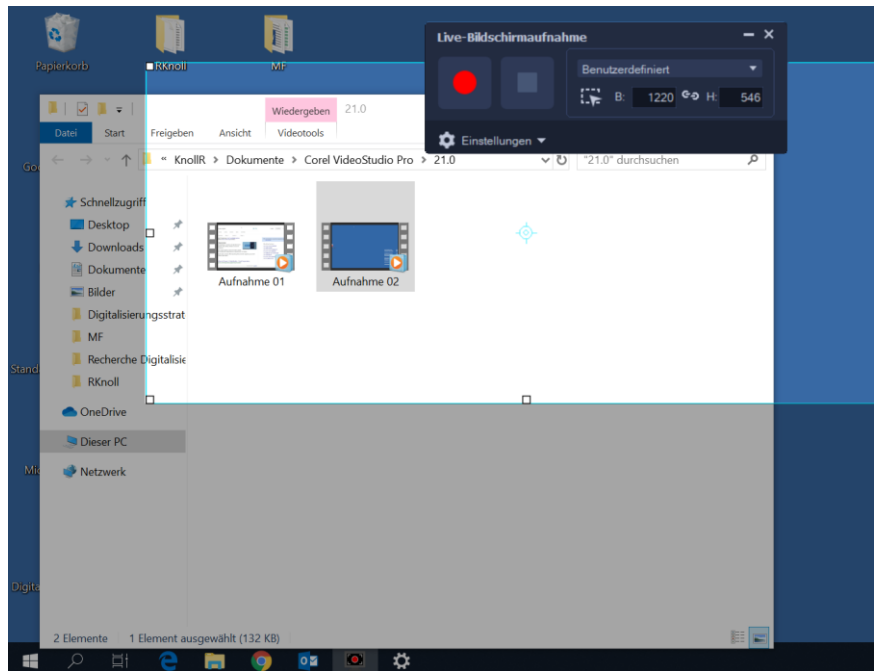

*Abb. 4: Auswahl des Aufnahmerahmens*

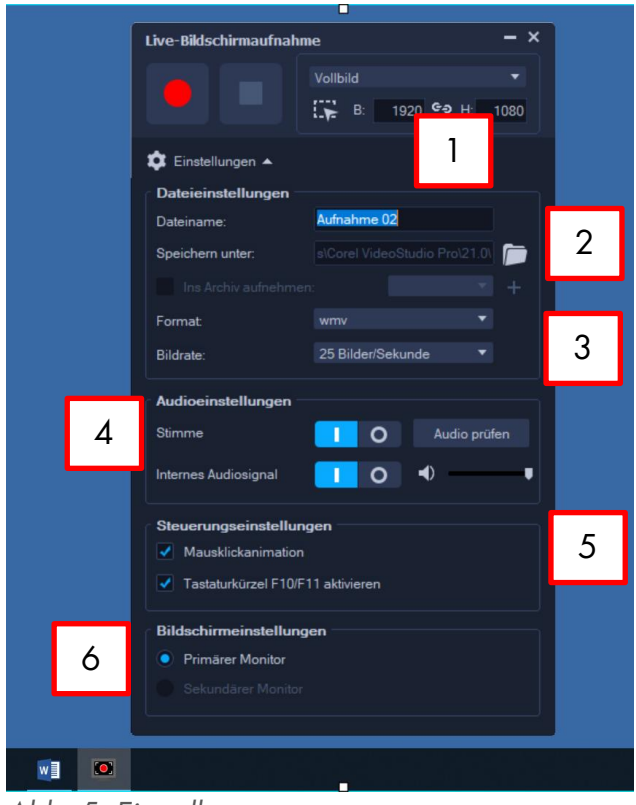

### <span id="page-4-1"></span><span id="page-4-0"></span>**Einstellungen**

<span id="page-4-2"></span>*Abb. 5: Einstellungen*

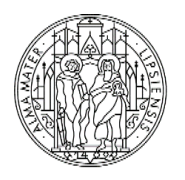

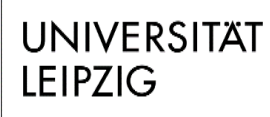

Wenn Sie auf den Button *Einstellungen* klicken, öffnet sich ein Menü, unter dem Sie Verschiedenes auswählen können [\(Abb. 5.](#page-4-2))

- *Dateieinstellungen* (1-3):
	- o *Dateiname*: (1) Benennen Sie die Datei, die Sie erstellen. Verwenden Sie hierzu unbedingt klar zuordenbare Namen und ein Datum, damit die Datei leicht zugeordnet und wiedergefunden werden kann:

JJMMTT*[Datum der Lehrveranstaltung, falls bspw. UaK, dann Datum des ersten UaK]*\_Fach\_Thema\_Referent\_#*[falls Sie mehrere Dateien erstellt haben]*

Beispiel: 200417\_QSB-08\_Notfallchirurgie\_Dr\_Mueller\_01.mp4;

200417\_QSB-08\_Notfallchirurgie\_Mueller\_02.jpg etc.

- o *Speichern unter* (2): Wählen Sie den Ort, an der Ihre Datei gespeichert werden soll
- o (3) *Format*: wenn möglich *mp4*, ansonsten *wmv* auswählen
- o (3) *Bildrate*: 25 Bilder/Sekunde
- *Audioeinstellungen* (4):
	- o Allgemein: die beste Tonqualität erhalten Sie mit Hilfe eines externen Mikrofons. Sie können auch ein handelsübliches Headset verwenden
	- o Falls Sie das eingebaute Mikrofon eines Laptops benutzen, wird die Tonqualität nicht sehr gut sein. Achten Sie umso mehr darauf, Umgebungsgeräusche gering zu halten
	- o Aktivieren Sie *Stimme*, um aufzunehmen
	- o Testen Sie die Funktion unter *Audio prüfen*
	- o Aktivieren Sie *Internes Audiosignal*, um z. B. Ton aus einem Video in Ihrer Präsentation mitaufzunehmen
- *Steuerungseinstellungen* (5)
	- o *Mausklickanimationen*: aktivieren, um Mausklicke visuell zu verdeutlichen (empfohlen)
	- o *F10/F11* aktivieren, um die Aufnahme zu stoppen, pausieren und fortzusetzen (empfohlen)
- *Bildschirmeinstellungen* (6)
	- o *Primärer Monitor* auswählen

## <span id="page-5-0"></span>**4 Aufnahme starten**

- Starten Sie Ihre Aufzeichnung nun mit Klick auf den roten Button [\(Abb. 3\)](#page-3-0). Die Schaltfläche verschwindet, es erscheint ein Countdown mit 3 Sekunden [\(Abb. 6\)](#page-6-2)
- Ihr Bildschirm und Ton wird nun aufgezeichnet.

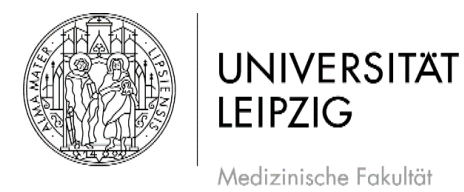

- Sie können mit *F10* die Aufnahme stoppen und mit *F11* pausieren und dann wieder fortsetzen.
- Wenn Sie fertig sind, beenden Sie die Aufnahme. Die Aufnahme wird automatisch an dem Speicherort gespeichert, den Sie davor in den Einstellungen ausgewählt haben.
- Der Speicherort öffnet sich automatisch und Sie können Ihre aufgenommene Datei anschauen und überprüfen.

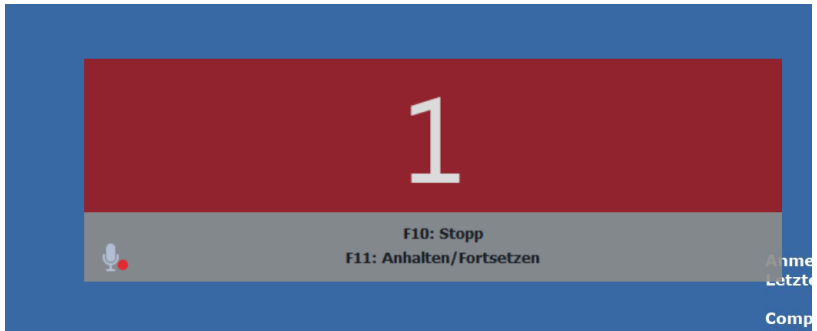

<span id="page-6-2"></span>*Abb. 6: Start der Aufnahme* 

# <span id="page-6-0"></span>**5 Weiterführende Informationen**

Autorin: Roberta Knoll [\(roberta.knoll@medizin.uni-leipzig.de\)](mailto:roberta.knoll@medizin.uni-leipzig.de)

Bei Fragen wenden Sie sich an Alexander Lachky, Beauftragter für Medien, Referat Lehre der Medizinischen Fakultät [\(alexander.lachky@medizin.uni-leipzig.de\)](mailto:alexander.lachky@medizin.uni-leipzig.de).

## <span id="page-6-1"></span>**6 Abbildungsverzeichnis der Screenshots**

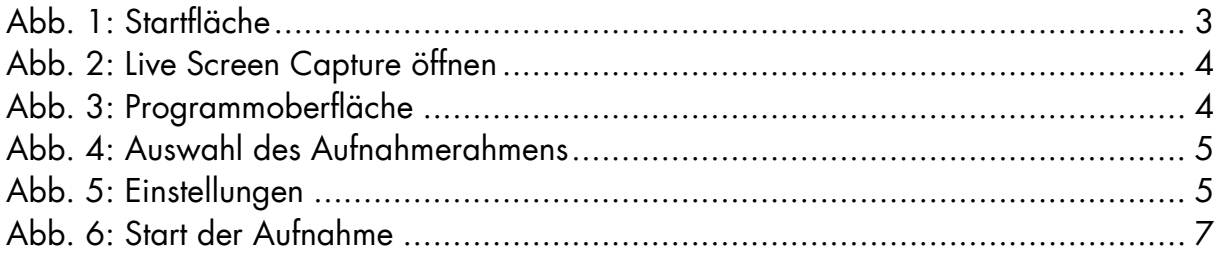